This quick reference guide takes you through creating a Nonpublic Services Plan through the Nonpublic Services Plan Process.

After searching for a student through the student's page (See figure 1), click on the Student's name and you'll be taken to the Students workspace in EdPlan<sup>™</sup>.

| EcPlan by PCG Education                   |                                |  |  |                                                 |     |                                           |                   |          | Q          |                                         |                     |  |  |
|-------------------------------------------|--------------------------------|--|--|-------------------------------------------------|-----|-------------------------------------------|-------------------|----------|------------|-----------------------------------------|---------------------|--|--|
| by PCG Education                          |                                |  |  |                                                 |     |                                           |                   |          |            | Welcome, Avery   Message Board   Logout |                     |  |  |
| Main Menu Students                        |                                |  |  | Wizards ▶Reports ▶Admin/District Info ▶My Accou |     |                                           |                   |          | nt 🕨       | EdPlan Modu                             | iles 🛗              |  |  |
| Select a Student                          |                                |  |  |                                                 |     |                                           |                   |          |            |                                         |                     |  |  |
| C.                                        | Del <u>CP</u> <u>Last Elig</u> |  |  |                                                 |     | Last IEP School Grade Name Student ID Age |                   |          | <u>Age</u> | <u>Dis</u>                              | Case Manager        |  |  |
| E                                         | 08/01/2013                     |  |  | 08/01/2013                                      | AES | 4                                         | <u>Anna Adams</u> | BPST0510 | 12 Years   | LD                                      | <u>Michael Test</u> |  |  |
|                                           | (1 Students)                   |  |  |                                                 |     |                                           |                   |          |            |                                         |                     |  |  |
| Delete Selected Students                  |                                |  |  |                                                 |     |                                           |                   |          |            |                                         |                     |  |  |
|                                           |                                |  |  |                                                 |     |                                           |                   |          |            |                                         |                     |  |  |
| no assigned school 💌 < Add new student to |                                |  |  |                                                 |     |                                           |                   |          | ent to     |                                         |                     |  |  |

## Figure 1

After clicking on a student's name in EdPlan, you'll see a light blue students menu appear (see Figure 2). This menu is where you will access the different modules in EdPlan. The students menu on your EdPlan site may be different from Figure 2.

| EdPlan by PCG Education    |                        |                     | Message Board   Logout |            |         |
|----------------------------|------------------------|---------------------|------------------------|------------|---------|
| Main Menu                  | Students PReports      | Admin/District Info | My Info                | Super User |         |
| ► Personal Info → Eligibil | ty Info 🔹 🕨 Special Ed | ▶ Early On → Admin  | Team                   | Documents  | History |

## Figure 2

Look for the Special Ed Dropdown and click on the Nonpublic Services Plan link. Keep in mind the menus on your site may be different from what you see in this quick reference guide (see Figure 3).

| EdPlan <sub>by PCG Education</sub>   |                               | Welcome, Stephanie   | Q<br>  Message Board   Logout |
|--------------------------------------|-------------------------------|----------------------|-------------------------------|
| Main Menu Stude                      | nts                           | o My Info Super User |                               |
| ► Personal Info 	 ► Eligibility Info | ▼ Special Ed → Early On → Adm | in Team Documents    | History                       |
|                                      |                               | √<br>×               | Alex Test                     |

All information contained is private and confidential. Property of Public Consulting Group, Inc.

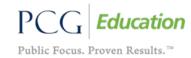

# NON PUBLIC SERVICE PLAN QUICK REFERENCE GUIDE

### Figure 3

Figure 4 shows the Nonpublic Services Plan Process Navigation page.

• A  $\times$  or  $\checkmark$  symbol may appear next to each link on this page.

Plan by PCG Education

- If you see a  $\mathbf{X}$ , that indicates there are one or more errors outstanding on that page.
- If you see a ✓, that indicates there are no errors on that page (this only means that the minimum requirements have been completed. Information from other Team Members may still be missing).
- If you see a  $\checkmark$ , the page has not yet been visited or no one has yet invoked the error checks.

| <b>EdPlan</b> by PCG Education |                                                                                                    | Welcome, Stephanie   Message Board   Logout |
|--------------------------------|----------------------------------------------------------------------------------------------------|---------------------------------------------|
| Main Me                        | nu Students   Reports   Admin/District In                                                                                                    | Info My Info Super User                     |
| ► Personal Info → El           | gibility Info → Special Ed → Early On → Adn                                                                                                    | dmin Team Documents History                 |
| Nonpublic Services Plan Pro    | CEESS         Image: Student, Parent & Meeting Information         Information         Goals and Objectives/Benchmarks         Image: Services/Transportation/Other Considerations         Image: Notice for Provision of Services         Image: Create Draft Document | Alex Test ✓ ✓ ✓ ✓ ✓ ✓ ✓ ✓ ✓ ✓               |
|                                | Create Final Document                                                                                                    | 4                                           |

#### Figure 4

Next, let's view the Student, Parent & Meeting Information page. See Figure 5 below.

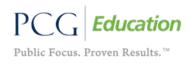

All information contained is private and confidential. Property of Public Consulting Group, Inc.

NON PUBLIC SERVICE PLAN QUICK REFERENCE GUIDE

| Ed                                                  | EdPlan.by PCG Education |                                                                                             |                    |                                             | come, S   | tephanie      | Message Board     | Logout |                         |                       |
|-----------------------------------------------------|-------------------------|---------------------------------------------------------------------------------------------|--------------------|---------------------------------------------|-----------|---------------|-------------------|--------|-------------------------|-----------------------|
|                                                     | Main I                  |                                                                                             |                    |                                             |           | per User      |                   |        |                         |                       |
| Otuday                                              |                         | ► Eligibility Info → Special Ed                                                             | I → Early On       | ı ▶Admin Team                               | Docu      | uments        | History           | Test   |                         |                       |
| Student, Parent & Meeting Information Alex Test     |                         |                                                                                             |                    |                                             |           |               |                   |        |                         |                       |
|                                                     |                         | Show Section                                                                                | Just Save          | Save & Continue >>                          |           |               |                   |        |                         |                       |
|                                                     |                         |                                                                                             |                    |                                             |           |               |                   |        |                         |                       |
| Student Information                                 |                         |                                                                                             |                    |                                             |           |               |                   | St     | udent De                | emogra                |
|                                                     | Last:                   | Firs                                                                                        | st:                |                                             |           | Middle:       |                   | in     | formatio                | n is edi <sup>.</sup> |
| * Student's Name:                                   | Test                    | Alex                                                                                        | x                  |                                             |           |               |                   |        |                         |                       |
| * Date of Birth:                                    |                         |                                                                                             |                    |                                             | Grade:    |               | ly Intervention   | VI     | a the Pers              | sonal Ir              |
| * Nonpublic School:                                 | -                       |                                                                                             |                    | * Resident I                                | )istrict: | This School S | System            | na     | age.                    |                       |
| * District in which Nonpublic<br>School is Located: |                         |                                                                                             |                    |                                             | UIC:      |               |                   |        |                         |                       |
| arent Information:                                  |                         |                                                                                             |                    |                                             |           |               |                   |        |                         |                       |
|                                                     | ent/Guar dian           | Relationship                                                                                |                    | Student Lives Here                          |           | Incl          | lude on HSP Tear  | 11     | Include on<br>Document? |                       |
| Parent Information:<br>Delete Pare                  | nt/Guar dian            | Relationship<br>Both Parents                                                                |                    | Student Lives Here                          |           |               | lude on IISP Tear | 11     |                         |                       |
| Delete Pare                                         | nt/Guardian             |                                                                                             |                    |                                             |           | Include       |                   | n      | Document?               |                       |
| Delete Pare                                         | nt/Guardian             | Both Parents                                                                                |                    | Student Lives Here Student Lives Here       | :         | Include       | e on IEP Team     | n      | Document?               |                       |
| Delete Pare                                         |                         | Both Parents                                                                                | E                  | Student Lives Here Student Lives Here       |           | Include       | e on IEP Team     | n      | Document?               |                       |
| Delete Pare                                         | Meeting h               | Both Parents                                                                                | E                  | Student Lives Here Student Lives Here       |           | Include       | e on IEP Team     | n      | Document?               |                       |
| Delete Pare                                         | Meeting I               | Both Parents V<br>Both Parents V<br>Au                                                      | C<br>ddÆdit Parent | Student Lives Here Student Lives Here       |           | Include       | e on IEP Team     | n      | Document?               |                       |
| Delete Pare                                         | Meeting In<br>initial   | Both Parents  Both Parents  An An An An An An An An An An An An An                          | C<br>ddÆdit Parent | Student Lives Here Student Lives Here       |           | Include       | e on IEP Team     | n      | Document?               |                       |
| Delete Pare                                         | Meeting In<br>initial   | Both Parents  Both Parents Both Parents Both Parents An An An An An An An An An An An An An | dd/Edit Parent     | Student Lives Here Student Lives Here       |           | Include       | e on IEP Team     | n      | Document?               |                       |
| Delete Pare                                         | Meeting In<br>initial   | Both Parents  Both Parents Both Parents Both Parents An An An An An An An An An An An An An | dd/Edit Parent     | Student Lives Here Student Lives Here tinfo |           | Include       | e on IEP Team     | n      | Document?               |                       |

Figure 5

Figure 6 below shows three buttons that appear at the top and bottom of each page in the Nonpublic Services Plan Process.

- Show Section, when clicked, will display that section of the IEP in a pdf format.
- Just Save will save the data on the page.

Plan by PCG Education

• Save and Continue will save the data and check for any errors. If there are errors they will display on the top of the page. See Figure 7 for an example of the error check message.

| Show Section | Just Save | Save & Continue >> |  |  |  |  |  |  |  |
|--------------|-----------|--------------------|--|--|--|--|--|--|--|
| Figure 6     |           |                    |  |  |  |  |  |  |  |

Each page within the Nonpublic Services Process has a set of error checks to ensure completion of a compliant Nonpublic Services Plan. Figure 7 shows an example of how the error messages will appear in the Nonpublic Services Plan Process.

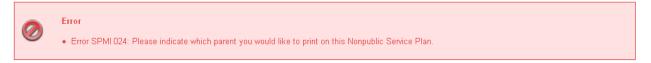

All information contained is private and confidential. Property of Public Consulting Group, Inc. Figure 7

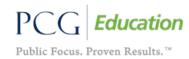

At any time a provider can create a draft document of the Nonpublic Services Plan. They simply would need to visit the Create Draft Document page in the Nonpublic Services Plan Process, and click on Create Draft (see Figure 8).

| <b>EdPlan</b> by PCG Educ |                    |                       |                |           |         |                  | Q            |            |
|---------------------------|--------------------|-----------------------|----------------|-----------|---------|------------------|--------------|------------|
| ECATION by PCG Educa      | ation              |                       |                |           | We      | lcome, Stephanie | Message Boar | d   Logout |
| M                         | ain Menu Stude     | ents <b>)</b> Reports | Admin/Dist     | rict Info | My Info | Super User       |              |            |
| Personal Info             | ► Eligibility Info | ▶ Special Ed          | ▶ Early On     | ▶ Admin   | Team    | Documents        | History      |            |
| Create Draft Document     |                    |                       |                |           |         |                  | Alex         | Test       |
|                           |                    | Disp                  | lay NSP Errors |           |         |                  |              |            |
|                           |                    | c                     | reate Draft    |           |         |                  |              |            |
|                           | /                  |                       | Figure 8       |           |         |                  |              |            |

Providers will only be able to create a Final Nonpublic Services Plan once all sections of the Nonpublic Services Plan Process have a green check indicating all compliance checking errors have been resolved.

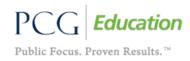

All information contained is private and confidential. Property of Public Consulting Group, Inc.